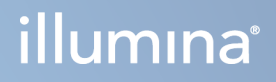

# Illumina Run Manager for NextSeq 550Dx

Guide du logiciel

PROPRIÉTÉ D'ILLUMINA Document n° 200025239 v00 Mars 2023 DESTINÉ AU DIAGNOSTIC IN VITRO UNIQUEMENT. Ce document et son contenu sont la propriété exclusive d'Illumina, Inc. et ses filiales (« Illumina »), et sont destinés à un usage contractuel de ses clients en lien avec l'utilisation du ou des produits décrits dans la présente et à aucune autre utilisation. Ce document et son contenu ne seront utilisés ou distribués à aucune autre fin et ne seront communiqués, divulgués ou reproduits d'aucune façon sans le consentement écrit préalable d'Illumina. Par le biais de ce document, Illumina ne cède aucune licence en vertu de son brevet, de sa marque de commerce, de son copyright ou de ses droits traditionnels ni des droits similaires d'un tiers quelconque.

Les instructions présentes dans ce document doivent être strictement et explicitement respectées par le personnel qualifié et correctement formé afin d'assurer une utilisation correcte et sécuritaire du ou des produits décrits dans la présente. Tout le contenu de ce document doit être entièrement lu et compris avant d'utiliser le ou les produits.

LE FAIT DE NE PAS LIRE ENTIÈREMENT ET DE NE PAS SUIVRE EXPLICITEMENT TOUTES LES INSTRUCTIONS CONTENUES DANS LA PRÉSENTE PEUT CAUSER DES DOMMAGES AU OU AUX PRODUITS, DES BLESSURES AUX PERSONNES, Y COMPRIS AUX UTILISATEURS OU À D'AUTRES PERSONNES, ET DES DOMMAGES À D'AUTRES BIENS, ET ANNULERA TOUTE GARANTIE APPLICABLE AU OU AUX PRODUITS.

ILLUMINA N'ASSUME AUCUNE RESPONSABILITÉ QUANT AUX DOMMAGES DÉCOULANT D'UNE MAUVAISE UTILISATION DU OU DES PRODUITS DÉCRITS DANS LA PRÉSENTE (Y COMPRIS LES PARTIES DE CELLE-CI OU LE LOGICIEL).

© 2023 Illumina, Inc. Tous droits réservés.

Toutes les marques sont la propriété d'Illumina, Inc. ou de leurs propriétaires respectifs. Pour plus d'informations sur les marques, consultez la page [www.illumina.com/company/legal.html.](http://www.illumina.com/company/legal.html)

## <span id="page-2-0"></span>Historique des modifications

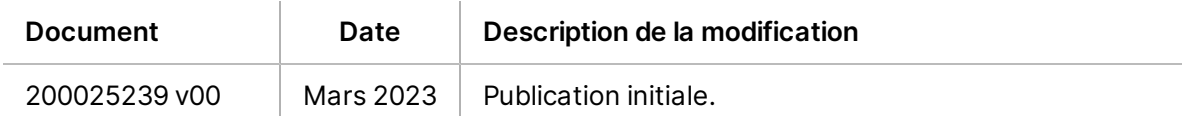

# Table des matières

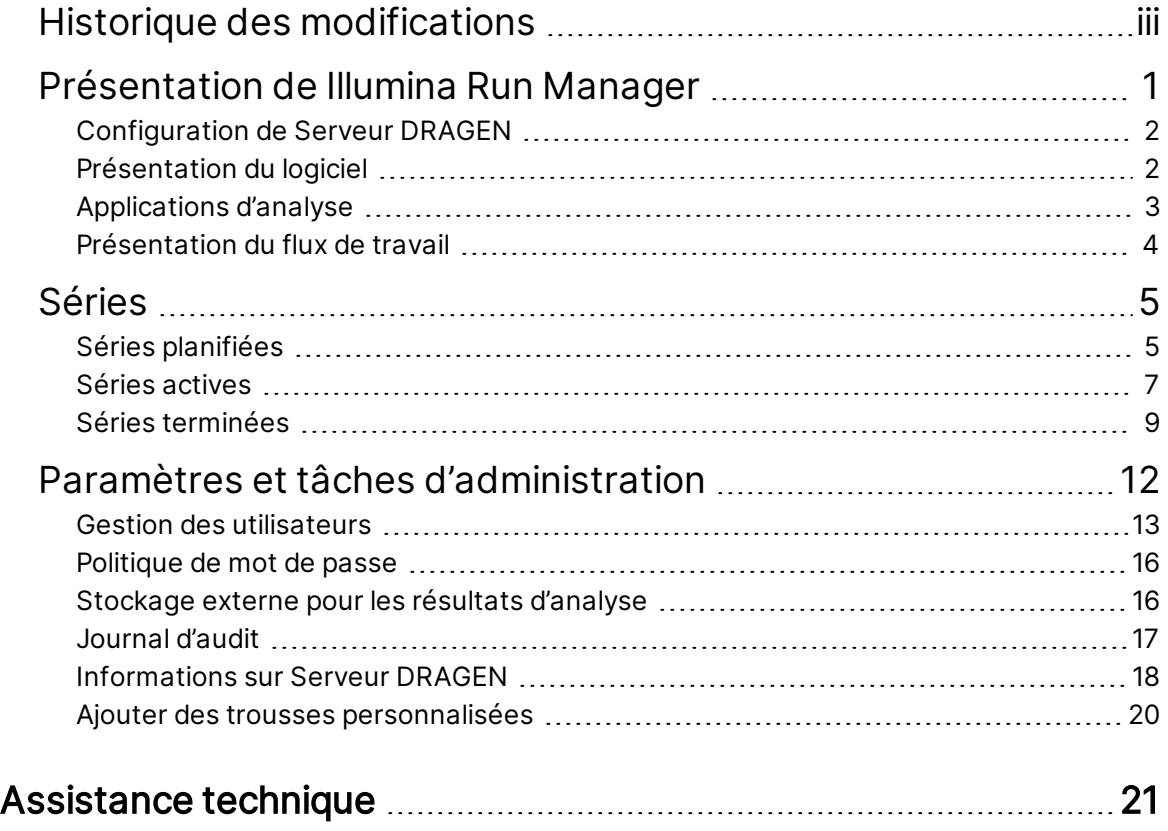

# <span id="page-4-0"></span>Présentation de Illumina Run Manager

Le logiciel Run Manager™ de Illumina est une solution basée sur serveur pour configurer une série, configurer l'analyse des données de séquençage, surveiller le statut et afficher les résultats. Illumina Run Manager est compatible avec NextSeq 550Dx en mode Dx uniquement et nécessite un Serveur Illumina DRAGEN pour NextSeq 550Dx.

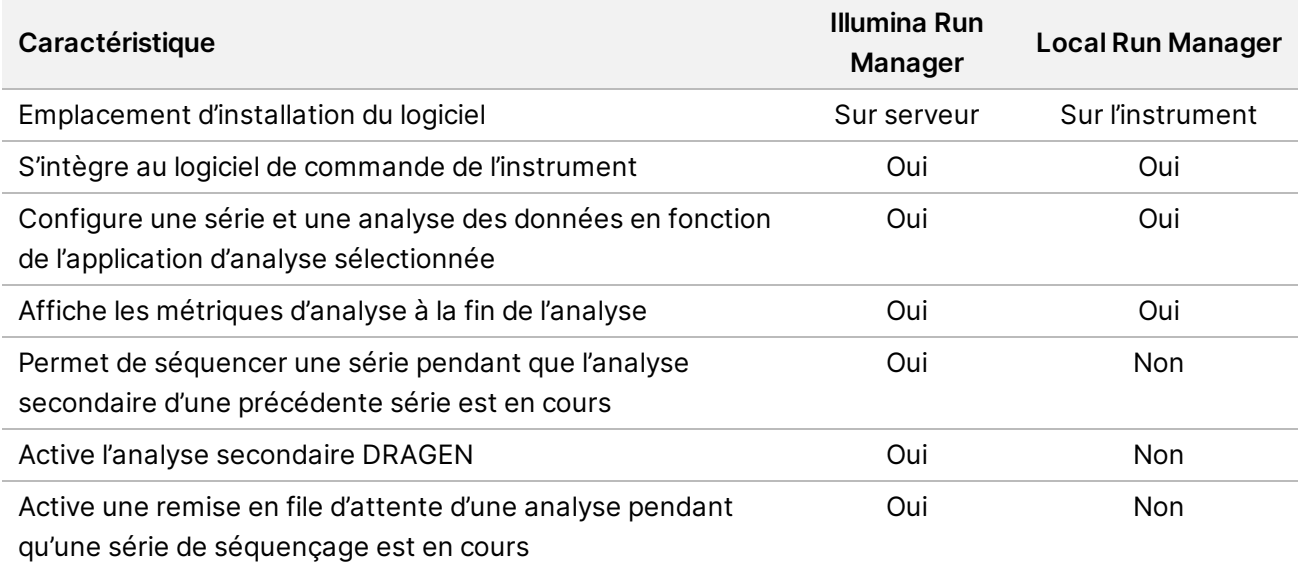

REMARQUE Le système permet de basculer entre Illumina Run Manager et Local Run Manager lorsque l'instrument est apparié à un Serveur Illumina DRAGEN pour NextSeq 550Dx. Les résultats ne sont accessibles qu'en utilisant le même gestionnaire de séries que celui utilisé lors de la planification de la série. Ce guide comprend des instructions pour la Illumina Run Manager. Pour plus d'informations sur l'utilisation du Local Run Manager, reportez-vous à la section Guide de référence de l'instrument NextSeq 550Dx (document n° 1000000009513).

### <span id="page-5-0"></span>**Configuration de Serveur DRAGEN**

L'installation de Illumina Run Manager pour NextSeq 550Dx est effectuée par le personnel d'assistance de Illumina. Reportez-vous à Serveur DRAGEN Illumina pour NextSeq - Guide de préparation et d'installation du centre (document n° 200025560), pour plus d'informations.

Le logiciel Illumina Run Manager est installé sur le Serveur DRAGEN. Le Serveur DRAGEN est connecté au Instrument NextSeq 550Dx via le réseau local à l'aide des adresses IP uniques pour le Serveur DRAGEN et le Instrument NextSeq 550Dx. La connexion réseau minimale requise entre le NextSeq 550Dx, Serveur DRAGEN, et le stockage externe est de 1 Go. Une connexion de 10 Go pour le Serveur DRAGEN et le stockage externe est recommandée pour des temps de transfert de données plus rapides.

Figure 1 Mise en réseau de NextSeq 550Dx avec Serveur DRAGEN

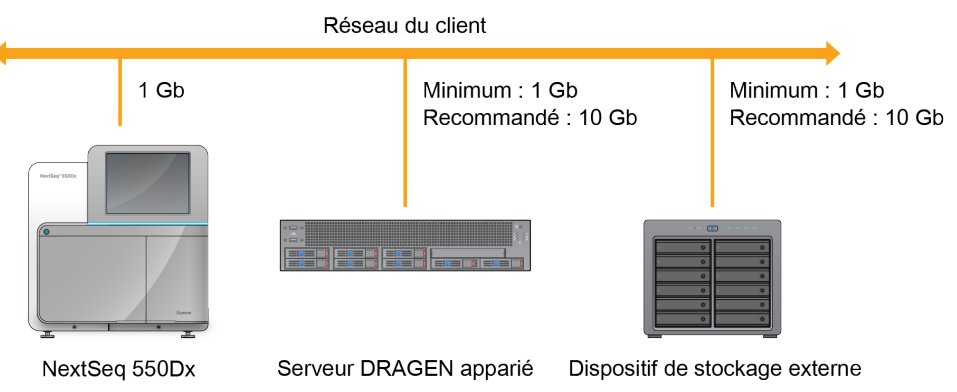

<span id="page-5-1"></span>Pour plus d'informations sur la mise en réseau et l'appariement, reportez-vous à la section [Informations](#page-21-0) sur Serveur DRAGEN à la page 18.

## **Présentation du logiciel**

Lorsque vous vous connectez à Illumina Run Manager, l'interface logicielle s'ouvre. À partir de l'interface logicielle, vous pouvez effectuer les tâches suivantes :

- Planifier des séries
- Trier et filtrer les séries
- Afficher le statut du séquençage et de l'analyse
- Arrêter ou remettre l'analyse en file d'attente
- Gérer le dossier de sortie des séries

### **Affichage de Illumina Run Manager**

Vous pouvez afficher l'interface de Illumina Run Manager sur un instrument de séquençage apparié ou via un navigateur Web. Pour afficher l'interface, sélectionnez l'une des options suivantes :

Document n° 200025239 v00 DESTINÉ AU DIAGNOSTIC IN VITRO UNIQUEMENT.

- **Open the Illumina Run Manager interface** (Ouvrez l'interface de Illumina Run Manager) : depuis l'écran d'accueil du moniteur de l'instrument en sélectionnant Illumina Run Manager.
- **On a networked computer** (Sur un ordinateur en réseau) : connectez-vous au serveur en saisissant le nom de Serveur DRAGEN attribué lors de l'installation dans la barre d'URL du navigateur Web. Reportez-vous à la section [Configuration](#page-22-0) serveur requise à la page 19 pour plus d'informations.

#### **Menu principal**

Le menu principal est situé sur le côté gauche de l'interface utilisateur. Le menu principal contient des icônes permettant d'accéder aux écrans suivants :

- **Runs** (Séries) : affiche les séries planifiées, actives et terminées. Les séries sont visibles pour tous les utilisateurs.
- <span id="page-6-0"></span>• **Applications** : affiche les applications installées. Les paramètres des applications sont configurables par les administrateurs via le navigateur.

## **Applications d'analyse**

Le Illumina Run Manager prend en charge un menu d'applications pour effectuer l'analyse des données. Chaque application dispose d'un ensemble spécifique de procédures appropriées pour l'application et le type de bibliothèque. Pour une description de chaque application d'analyse, consultez la page [d'assistance](https://support.illumina.com/) Illumina Run Manager sur le site Internet du Centre d'assistance Illumina $^\circ$ .

Le logiciel Illumina Run Manager n'inclut aucune application d'analyse préinstallée. Chaque application d'analyse Dx est téléchargée et installée sur votre système par le personnel d'assistance d'Illumina. Pour

plus d'informations sur l'installation d'une application d'analyse, veuillez contacter l'[Assistance](#page-24-0) [technique](#page-24-0) à la page 21.

### **Aperçu de l'écran Applications**

L'écran Applications permet aux administrateurs de configurer les paramètres des applications installées et d'attribuer des applications aux utilisateurs. Pour afficher l'écran Applications, sélectionnez l'icône **Application** sur le côté gauche de l'écran principal, puis sélectionnez l'application souhaitée. Les champs exacts affichés sur l'écran Configuration varient en fonction de l'application, mais peuvent inclure les éléments suivants :

- **Application name (Nom de l'application)**
- **Application version (Version de l'application)**
- **DRAGEN version (Version de DRAGEN)**
- **Library prep kits** (Trousses de préparation de bibliothèques) : sélectionnez les trousses de préparation de bibliothèques par défaut à utiliser avec l'application.
- **Index adapter kits** (Trousses d'adaptateurs d'index) : sélectionnez les trousses d'adaptateurs d'index par défaut à utiliser avec l'application.
- **Read type** (Type de lecture) : sélectionnez un type de lecture par défaut.
- **Read lengths** (Longueurs de lecture) : sélectionnez les longueurs de lecture par défaut.
- **Reference genome** (Génome de référence) : téléchargez et sélectionnez un génome de référence à utiliser avec l'application.
- <span id="page-7-0"></span>• **Output file formats** (Formats de fichier de sortie) : sélectionnez les formats de fichier de sortie préférés.

## **Présentation du flux de travail**

Les étapes suivantes donnent un aperçu du flux de travail pour la création d'une série et l'affichage des résultats d'analyse dans Illumina Run Manager. Les étapes spécifiques varient pour chaque application d'analyse. Reportez-vous au guide du flux de travail de l'application d'analyse que vous utilisez pour obtenir des instructions étape par étape.

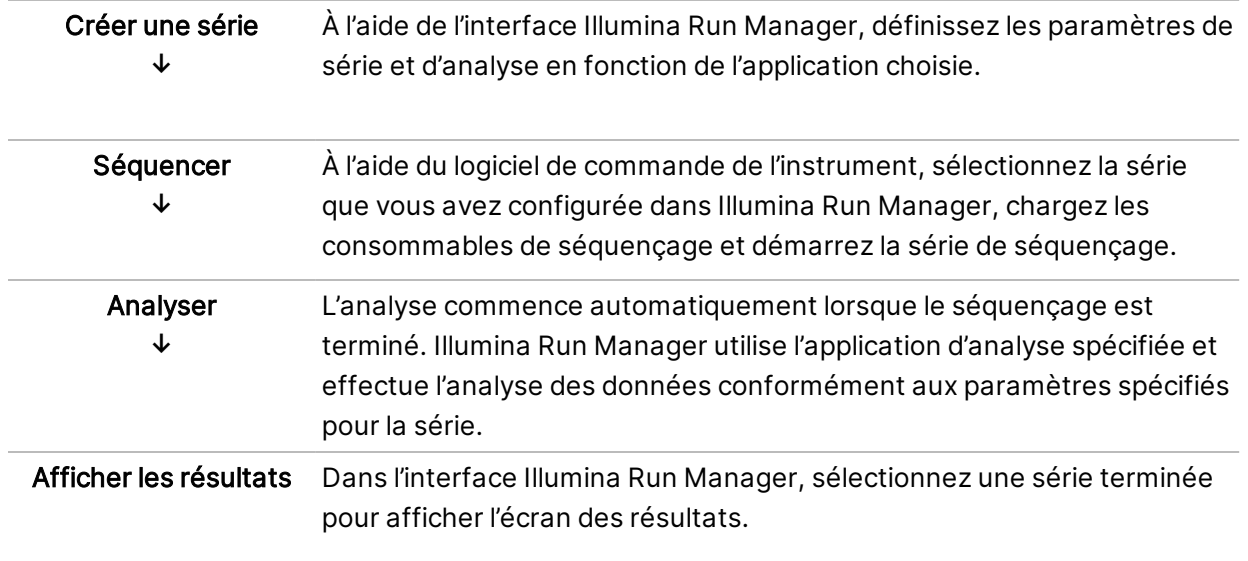

# <span id="page-8-0"></span>Séries

L'écran Runs (Séries) affiche les séries de séquençage organisées en trois onglets : Planned (Planifiées), Active (Actives) et Completed (Terminées). Chaque onglet inclut le nombre de séries pour chaque regroupement, affiché entre parenthèses. Utilisez les flèches de navigation en bas de la liste pour afficher davantage de séries. Vous pouvez utiliser la fonction de recherche pour trouver des séries par nom de série, ID de tube de bibliothèque ou nom d'application. Chaque série comprend les informations suivantes :

- **Status** (Statut) : indique le statut de la série et comprend une barre d'état de la progression.
- **Run name** (Nom de la série) : indique le nom de la série attribuée et les liens vers les pages de résultats de la série.
- **Application** : indique l'application d'analyse attribuée à la série.
- **Owner** (Propriétaire) : indique le nom du créateur de la série.
- **Date Modified** (Date de modification) : indique la date et l'heure de la dernière modification d'une série ou d'une session d'analyse. Par défaut, l'écran Active Runs (Séries actives) est trié selon cette colonne.

<span id="page-8-1"></span>Pour trier la liste des séries, sélectionnez un en-tête de colonne pour classer dans l'ordre croissant ou décroissant.

## **Séries planifiées**

Les séries planifiées sur Illumina Run Manager sont affichées dans l'onglet Planned (Planifiées) de l'écran Runs (Séries). Chaque série de l'onglet Planned (Planifiées) comprend les informations suivantes :

- **Status** (Statut) : affiche le statut de la série.
- **Run Name** (Nom de la série) : affiche le nom de la série attribuée et les liens vers l'écran Run Details (Détails de la série).
- **Application** : affiche l'application d'analyse attribuée à la série. Une étiquette IVD est incluse si l'application est un test IVD.
- **Owner** (Propriétaire) : affiche le créateur de la série.
- **Date Modified** (Date de modification) : affiche la date et l'heure de la dernière modification d'une série ou d'une session d'analyse. Par défaut, l'onglet Planned (Planifiées) est trié par Date Created (Date de création).
- **Actions** (Actions) : affiche une corbeille utilisée pour supprimer la série.

Les séries planifiées peuvent exister dans l'un des états suivants :

- **Planned** (Planifiées) : la série a été créée et est disponible pour commencer le séquençage.
- **Needs Attention** (Nécessite une attention) : il existe des problèmes avec la série qui nécessitent l'intervention de l'utilisateur. Sélectionnez la série pour la modifier ou pour ignorer l'erreur afin de modifier le statut sur Planned (Planifiées).
- **Locked** (Verrouillée) : en cas de problème avec l'instrument, il verrouille automatiquement la série. Pour déverrouiller une série, sélectionnez la série, puis sélectionnez **Unlock** (Déverrouiller).
- REMARQUE Les séries de séquençage planifiées avec Local Run Manager ne sont pas visibles si vous utilisez le logiciel Illumina Run Manager. Pour savoir comment changer le Run Manager, reportez-vous à la section [Configurer](#page-22-1) le logiciel Run Manager à la page 19.

Il existe deux façons différentes de créer une nouvelle série planifiée :

- **Import Run** (Importer une série) : téléchargez un fichier de feuille d'échantillon préparé (samplesheet.csv)
- **Create Run** (Créer une série) : saisissez manuellement les paramètres de la série.

Les séries planifiées sur les applications sont affichées dans l'onglet Planned (Planifiées) de l'écran Runs (Séries).

#### **Importer une série**

Suivez les étapes suivantes pour importer une série à l'aide d'une feuille d'échantillons Illumina v2 (samplesheet.csv).

REMARQUE Un nom de série et un nom de fichier uniques sont requis.

- 1. Dans l'onglet Planned Runs (Séries planifiées), sélectionnez **Import Run** (Importer une série).
- 2. Sélectionnez le fichier de feuille d'échantillon (\*.csv).
- 3. Sélectionnez **Open** (Ouvrir).

#### **Créer une série**

Suivez les étapes suivantes pour créer une série en saisissant manuellement les paramètres de la série à l'aide d'Illumina Run Manager. Créez des séries sur l'instrument ou en accédant à Illumina Run Manager depuis un ordinateur en réseau.

REMARQUE Les informations exactes requises par chaque application d'analyse diffèrent. Reportez-vous au Guide du flux de travail de l'application pour obtenir des informations sur la série spécifiques à l'application.

- 1. Dans l'onglet Planned (Planifiées) de l'écran Runs (Séries), sélectionnez **Create Run** (Créer une série).
- 2. Sélectionnez une application, puis sélectionnez **Next** (Suivant).
- 3. Parcourez les écrans de paramètres. Selon votre application, les écrans affichés peuvent inclure les informations suivantes :
	- **Run Settings** (Paramètres de la série) : entrez les paramètres de la série.
	- **Sample Data** (Données d'échantillon) : entrez les données d'échantillon manuellement ou en important un fichier CSV contenant des informations sur l'échantillon. Les noms d'échantillons doivent être uniques.
	- **Analysis settings** (Paramètres de l'analyse) : entrez les paramètres de l'analyse.
- 4. Sur l'écran Run Review (Examen de la série), passez en revue les informations sur la série et sélectionnez **Save** (Enregistrer).

La série est ajoutée en haut de la liste des séries dans l'onglet Planned (Planifiées).

#### **Modifier une série planifiée**

- 1. Dans l'onglet Planned (Planifiées) de l'écran Runs (Séries), sélectionnez le nom de la série. Un résumé de la série planifiée s'affiche.
- 2. Sélectionnez **Edit** (Modifier).
- 3. Modifiez les paramètres, si nécessaire.
- 4. Une fois terminé, sélectionnez **Save** (Enregistrer).

La date de la dernière modification pour la série est mise à jour sur l'écran Planned Runs (Séries planifiées).

#### **Supprimer une série planifiée**

Il existe deux façons de supprimer une série. Pour supprimer une série planifiée, effectuez l'une des opérations suivantes :

- Dans l'onglet Planned (Planifiées) de l'écran Runs (Séries), localisez la série et sélectionnez la corbeille dans la colonne Actions (Actions). La série planifiée est supprimée.
- <span id="page-10-0"></span>• Dans l'onglet Planned (Planifiées) de l'écran Runs (Séries), sélectionnez la série pour ouvrir l'écran Run Details (Détails de la série), puis cliquez sur Delete (Supprimer).

## **Séries actives**

L'onglet Active (Actives) de l'écran Runs (Séries) répertorie les séries en cours qui n'ont pas terminé toutes les étapes de séquençage et d'analyse. Sélectionnez une série active pour afficher plus de détails sur le statut ou annuler l'analyse. Les séries avec des erreurs qui les ont empêchées de se terminer sont également affichées dans l'onglet Active (Actives). Sélectionnez la série pour afficher les messages d'erreur. Chaque série sur l'onglet Active (Actives) comprend les informations suivantes :

- **Run** (Série) : affiche le nom de la série et les liens vers l'écran Run Details (Détails de la série). L'application d'analyse attribuée à la série s'affiche également.
- **Started** (Démarrée) : affiche la date et l'heure auxquelles la série a démarré.
- **Status** (Statut) : affiche le statut de la série.
- **Actions** (Actions) : option pour annuler l'analyse.

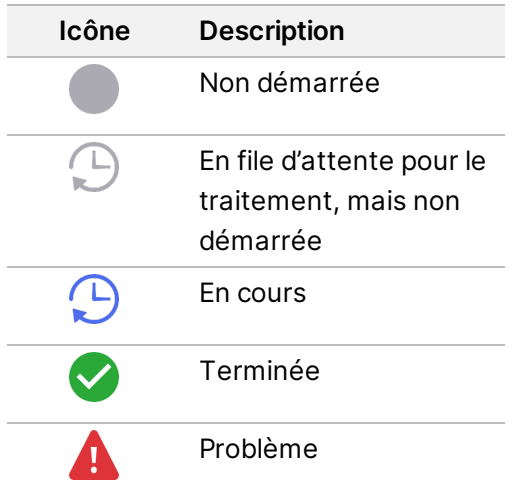

Quatre icônes, de gauche à droite, indiquent les étapes suivantes dans le flux de travail :

- Série de séquençage
- Transfert des fichiers de séquençage pour analyse
- Analyse en cours ou terminée
- Transfert du fichier d'analyse vers un stockage externe

Une fois le transfert du fichier de sortie d'analyse terminé, la série est visible sous l'onglet Completed Runs (Séries terminées).

Pour plus d'informations sur chaque statut, utilisez l'icône de flèche à côté du nom de la série pour développer la vue. Les dates et heures de début et de fin sont fournies pour chaque étape du flux de travail.

#### **Annuler l'analyse**

Vous pouvez annuler l'analyse pour les séries mises en file d'attente pour analyse ou en cours d'analyse. Pour annuler l'analyse, procédez comme suit :

- 1. Dans l'onglet Active (Actives) de l'écran Runs (Séries), localisez l'analyse des séries que vous souhaitez annuler et sélectionnez **Cancel Analysis** (Annuler l'analyse). Vous pouvez également annuler l'analyse à partir de l'écran Run Details (Détails de la série) en sélectionnant **Cancel Analysis** (Annuler l'analyse) dans le coin inférieur droit de l'écran Run Details (Détails de la série).
- 2. Lorsque vous êtes invité(e) à confirmer, sélectionnez **Yes** (Oui). L'analyse de la série est annulée.

Les séries annulées s'affichent avec le statut Analysis failed (Échec de l'analyse) dans l'onglet Completed Runs (Séries terminées) et Analysis failed - canceled by user (Échec de l'analyse - annulée par l'utilisateur) sur l'écran Run Details (Détails de la série).

### <span id="page-12-0"></span>**Séries terminées**

L'onglet Completed (Terminées) de l'écran Runs (Séries) répertorie les séries ayant terminé tout le séquençage et l'analyse. Chaque série sur l'onglet Completed (Terminées) comprend les informations suivantes :

- **Status** (Statut) : affiche le statut de la série.
- **Run Name** (Nom de la série) : affiche le nom de la série et les liens vers l'écran Run Details (Détails de la série).
- **Application** : affiche l'application d'analyse attribuée à la série. Une étiquette IVD est incluse si l'application est un test IVD.
- **%Q30** : affiche le pourcentage de lectures non indexées avec un score de qualité de 30 (Q30) ou plus.
- **Total Yield** (Rendement total) : affiche le rendement total non indexé (G).
- **Date Modified** (Date de modification) : affiche la date et l'heure de la dernière modification d'une série ou d'une session d'analyse.

### **Détails de la série**

L'écran Run Details (Détails de la série) répertorie les informations sur la série, un résumé des métriques de séquençage et l'emplacement du dossier de série. Pour afficher les résultats de l'analyse, accédez à l'onglet Completed (Terminé), puis sélectionnez le nom de la série.

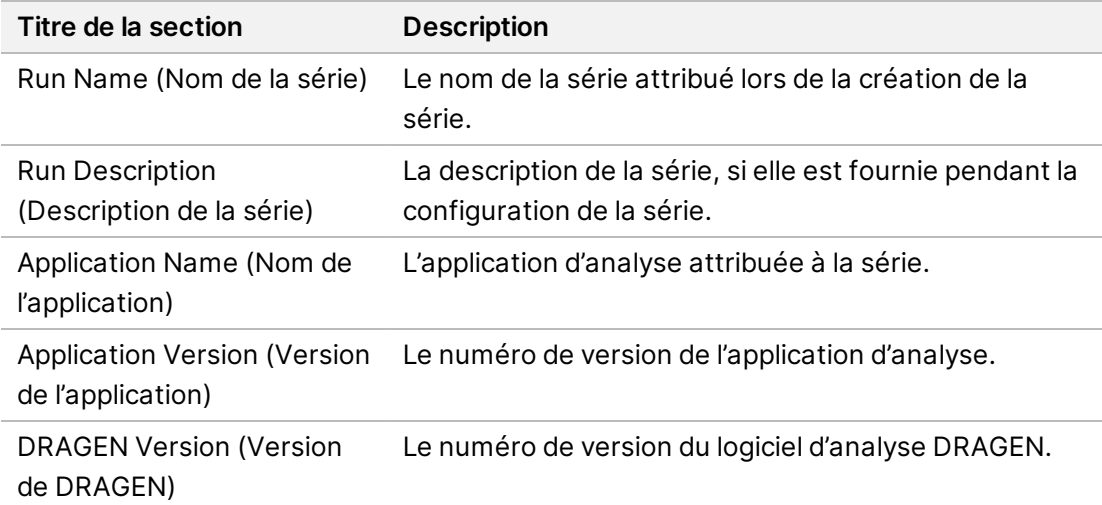

**Un résumé des résultats de l'analyse s'affiche, comprenant les informations suivantes :**

Document n° 200025239 v00 DESTINÉ AU DIAGNOSTIC IN VITRO UNIQUEMENT.

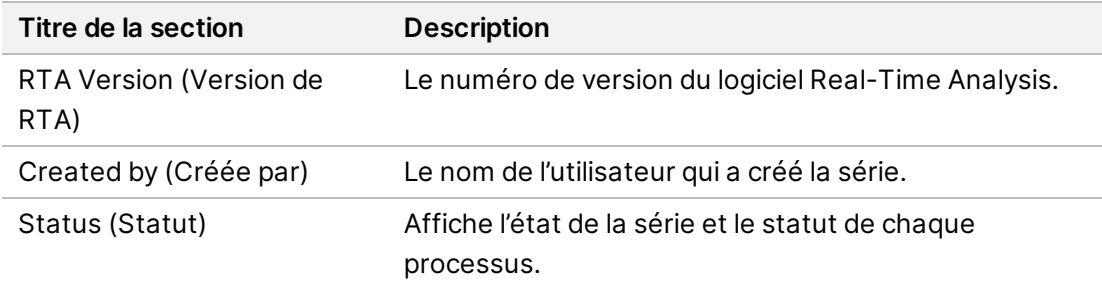

#### **Informations sur le séquençage**

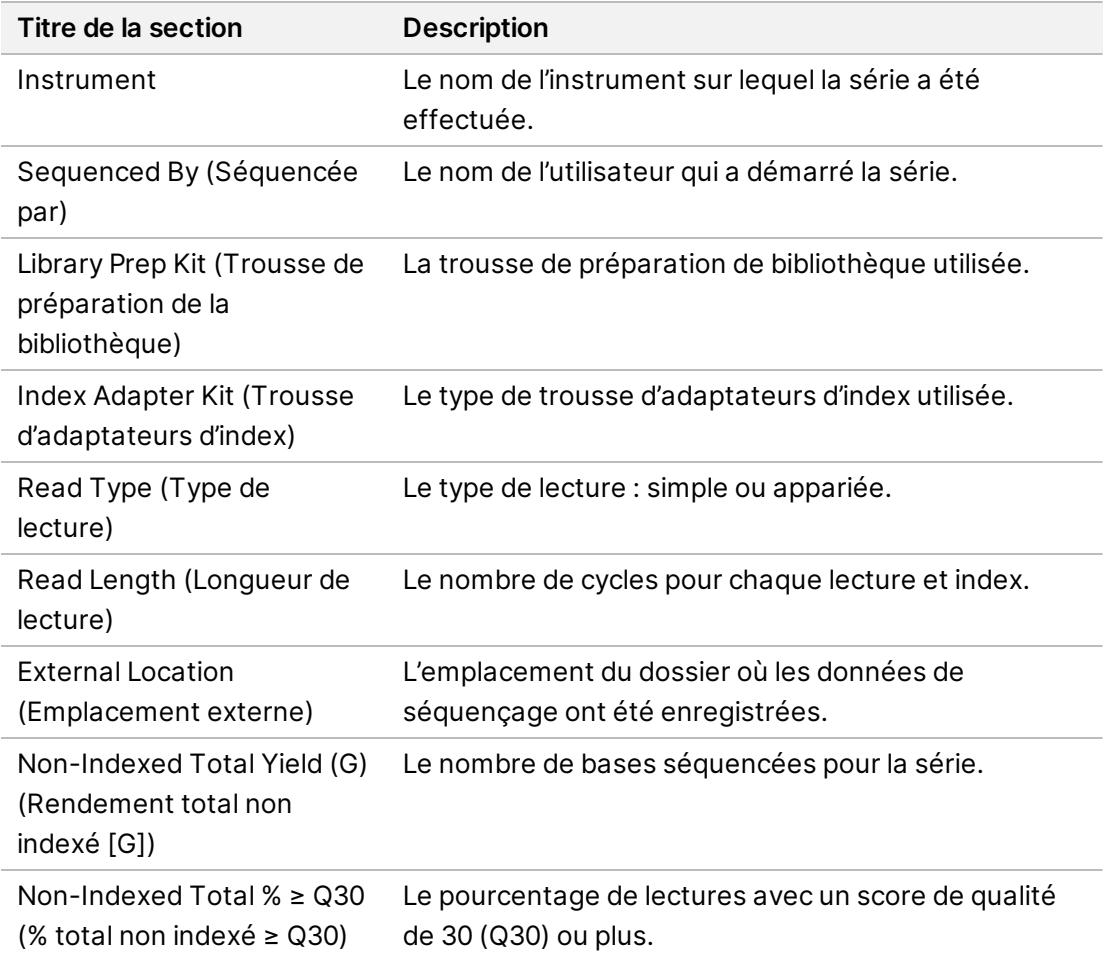

#### **Analyse remise en file d'attente**

Lors de l'affichage d'une série parente, la section Requeued Analysis Runs (Séries d'analyses remises en file d'attente) répertorie les noms des séries qui ont été remises en file d'attente. Sélectionnez un nom de série pour afficher les détails de la série d'analyse remise en file d'attente.

Lors de l'affichage d'une série d'analyse remise en file d'attente, la section Requeued Analysis (Analyse remise en file d'attente) répertorie les informations suivantes :

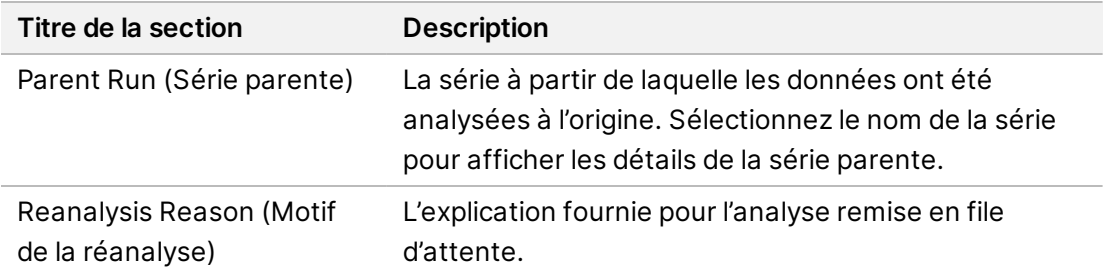

Voir la section Remise en file d'attente d'une [analyse](#page-14-0) à la page 11 pour plus d'informations.

#### **Échantillons et résultats**

Les champs affichés varient en fonction de l'application, mais peuvent inclure les éléments suivants :

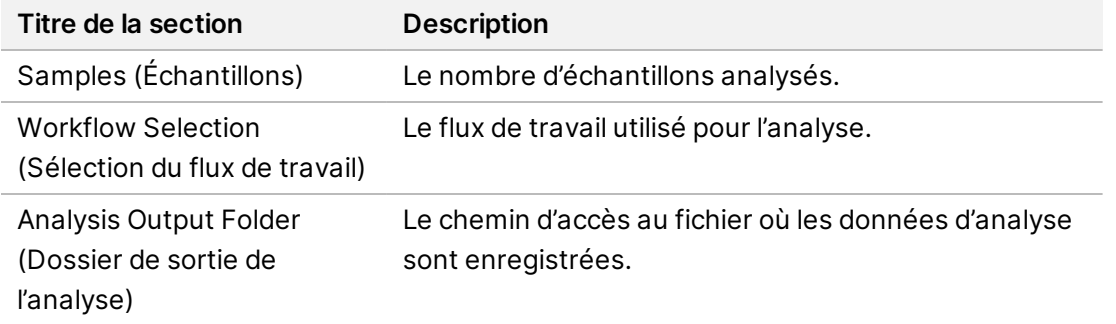

#### **Afficher la feuille d'échantillon**

Vous pouvez afficher la feuille d'échantillon depuis l'écran Run Details (Détails de la série).

1. Dans le coin inférieur gauche de l'écran Run Details (Détails de la série), sélectionnez **Sample Sheet** (Feuille d'échantillon).

<span id="page-14-0"></span>La feuille d'échantillon s'affiche.

#### **Remise en file d'attente d'une analyse**

Vous pouvez remettre une analyse en file d'attente si l'analyse a été arrêtée, si l'analyse a échoué ou si vous souhaitez réanalyser une série avec des paramètres différents. Requeue analysis (Remettre l'analyse en file d'attente) est une fonctionnalité disponible sur l'écran Run Details (Détails de la série), mais qui peut ne pas être disponible pour certaines applications. Pour plus d'informations, reportezvous au guide du logiciel de l'application.

# <span id="page-15-0"></span>Paramètres et tâches d'administration

Les paramètres et tâches suivants sont disponibles dans le menu Settings (Paramètres) dans le coin supérieur gauche du logiciel Illumina Run Manager :

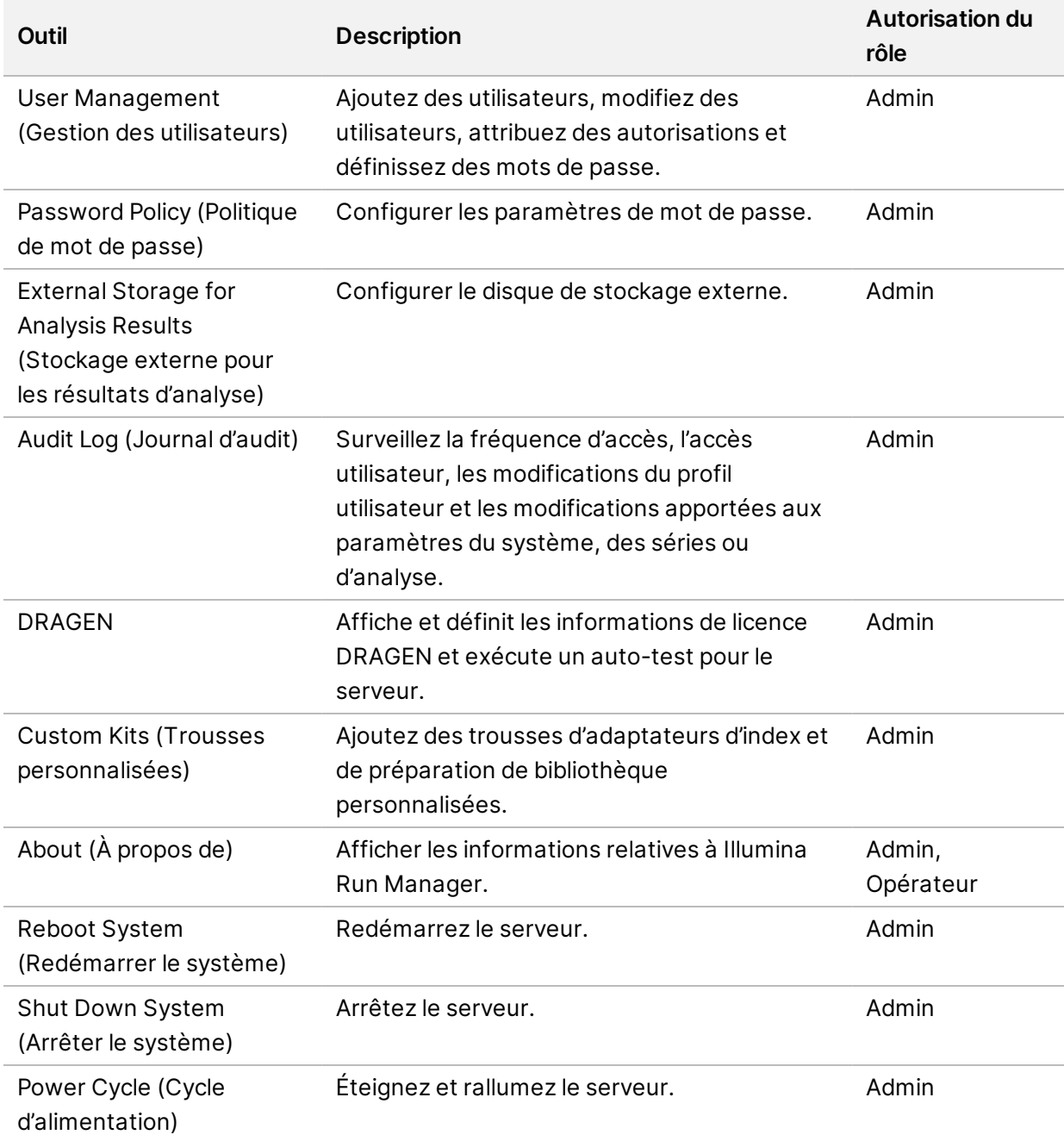

### <span id="page-16-0"></span>**Gestion des utilisateurs**

Les comptes d'utilisateurs sont répertoriés sur l'écran User Management (Gestion des utilisateurs). L'écran User Management (Gestion des utilisateurs) comprend le nom d'utilisateur, le nom, le prénom, le statut et les actions pour chaque compte. La colonne Actions (Actions) permet de supprimer l'utilisateur en sélectionnant l'icône de la corbeille.

Les administrateurs peuvent gérer le rôle et les autorisations associées dans les détails de chaque compte. Les deux rôles possibles sont :

- **Administrators** (Administrateurs) : les rôles d'administrateur ont toutes les autorisations, par défaut.
- **Sequencer Operators** (Opérateurs du séquenceur) : les rôles de l'opérateur sont configurables en fonction d'un sous-ensemble d'autorisations possibles. Tous les utilisateurs peuvent créer et modifier des séries, quels que soient les paramètres d'autorisation.

Seul un administrateur peut accéder à l'écran User Management (Gestion des utilisateurs).

#### **Rôles de l'utilisateur**

Par défaut, les nouveaux comptes d'utilisateurs se voient attribuer le rôle d'utilisateur. Les rôles d'administrateur et d'opérateur fournissent des autorisations supplémentaires.

| <b>Autorisations</b>                                               | Administrateur | Opérateur |
|--------------------------------------------------------------------|----------------|-----------|
| Accorder l'accès aux fonctions d'administrateur                    | X              |           |
| Configurer les paramètres et les autorisations de<br>l'application | X              |           |
| Appairer l'instrument et le serveur                                | X              |           |
| Télécharger le certificat du site                                  | X              |           |
| Lancer le lavage                                                   | X              | X         |
| Configurer et démarrer les séries de séquençage                    | X              | X         |
| Afficher les séries de séquençage en cours                         | X              | X         |
| Quitter et réduire l'application                                   | X              |           |
| Accéder à l'écran Process Management (Gestion des<br>processus)    | X              | X         |
| Accéder aux paramètres de l'instrument                             | X              |           |
| Éteindre l'instrument                                              | X              | X         |
| Changer les mots de passe oubliés                                  | X              |           |
| Afficher le journal d'audit de l'instrument                        | Χ              |           |

Tableau 1 Autorisations de l'utilisateur

Document n° 200025239 v00 DESTINÉ AU DIAGNOSTIC IN VITRO UNIQUEMENT.

### **Créer un utilisateur**

- 1. Sélectionnez le menu Settings (Paramètres) en haut à gauche de l'interface logicielle, puis sélectionnez **User Management** (Gestion des utilisateurs).
- 2. Sur l'écran User Management (Gestion des utilisateurs), sélectionnez **Add User** (Ajouter un utilisateur).
- 3. Dans la boîte de dialogue Add User (Ajouter un utilisateur), saisissez un nom d'utilisateur ainsi que le prénom et le nom du nouvel utilisateur. Les noms d'utilisateurs doivent être uniques et ne peuvent pas être réutilisés ou modifiés.
- 4. Cochez la case **User Enabled** (Utilisateur activé).
- 5. Dans le champ Password (Mot de passe), saisissez un mot de passe temporaire. Les mots de passe temporaires ne sont pas stockés dans l'historique des mots de passe et peuvent être réutilisés.
- 6. Dans le champ Confirm Password (Confirmer le mot de passe), saisissez à nouveau le mot de passe temporaire.
- 7. Pour sélectionner un rôle, sélectionnez **Administrator** (Administrateur) ou **Sequencer Operators** (Opérateurs du séquenceur).
- 8. Sélectionnez les applications auxquelles le nouvel utilisateur peut accéder.
- <span id="page-17-0"></span>9. Sélectionnez **Save** (Enregistrer).

#### **Réinitialiser un mot de passe utilisateur**

- 1. Dans le menu Settings (Paramètres), en haut à gauche de l'interface logicielle, sélectionnez **User Management** (Gestion des utilisateurs).
- 2. Dans la colonne Username (Nom d'utilisateur), sélectionnez le nom de l'utilisateur.
- 3. Dans le champ Password (Mot de passe), saisissez un mot de passe temporaire. Les mots de passe temporaires ne sont pas stockés dans l'historique des mots de passe et peuvent être réutilisés. Les mots de passe ont les exigences suivantes :
	- entre 8 et 64 caractères
	- au moins un caractère en majuscule
	- au moins un caractère en minuscule
	- au moins un chiffre
	- au moins un caractère spécial
	- aucun des cinq derniers mots de passe
- 4. Dans le champ Confirm Password (Confirmer le mot de passe), saisissez à nouveau le mot de passe temporaire.
- 5. Sélectionnez **Save** (Enregistrer).

#### **Mots de passe utilisateur**

Illumina Run Manager est un logiciel indépendant distinct qui nécessite ses propres identifiants. Vous pouvez réinitialiser votre mot de passe existant à tout moment. Vous devez connaître votre mot de passe actuel pour le modifier. Si vous oubliez votre mot de passe, un administrateur peut vous attribuer un mot de passe temporaire.

REMARQUE Suivez ces instructions pour modifier votre propre mot de passe. Si vous disposez d'un compte administrateur, reportez-vous à la section [Réinitialiser](#page-17-0) un mot de passe [utilisateur](#page-17-0) à la page 14 pour modifier les mots de passe d'autres comptes d'utilisateurs.

Pour réinitialiser un mot de passe, procédez comme suit.

- 1. Sélectionnez l'icône de la personne en haut à droite du tableau de bord, puis sélectionnez **Change Password** (Modifier le mot de passe).
- 2. Dans le champ Old Password (Ancien mot de passe), saisissez votre mot de passe actuel.
- 3. Dans le champ New Password (Nouveau mot de passe), saisissez un nouveau mot de passe.
- 4. Dans le champ Confirm New Password (Confirmer le nouveau mot de passe), saisissez à nouveau votre nouveau mot de passe.
- 5. Sélectionnez **Save** (Enregistrer).

#### **Désactiver un utilisateur**

- 1. Sélectionnez le menu Settings (Paramètres) en haut à gauche de l'interface logicielle, puis sélectionnez **User Management** (Gestion des utilisateurs).
- 2. Dans la colonne Username (Nom d'utilisateur), sélectionnez le nom de l'utilisateur.
- 3. Décochez la case **User Enabled** (Utilisateur activé).
- 4. Sélectionnez **Save** (Enregistrer).

#### **Déverrouiller un utilisateur**

- 1. Sélectionnez le menu Settings (Paramètres) en haut à gauche de l'interface logicielle, puis sélectionnez **User Management** (Gestion des utilisateurs).
- 2. Dans la colonne Username (Nom d'utilisateur), sélectionnez le nom de l'utilisateur.
- 3. Cochez la case **User Enabled** (Utilisateur activé).
- 4. Dans le champ Password (Mot de passe), saisissez un mot de passe temporaire. Les mots de passe temporaires ne sont pas stockés dans l'historique des mots de passe et peuvent être réutilisés.
- 5. Dans le champ Confirm Password (Confirmer le mot de passe), saisissez à nouveau le mot de passe temporaire.
- 6. Sélectionnez **Save** (Enregistrer).

Document n° 200025239 v00 DESTINÉ AU DIAGNOSTIC IN VITRO UNIQUEMENT.

### **Modifier les autorisations de l'utilisateur**

- 1. Sélectionnez le menu Settings (Paramètres) en haut à gauche de l'interface logicielle, puis sélectionnez **User Management** (Gestion des utilisateurs).
- 2. Dans la colonne Username (Nom d'utilisateur), sélectionnez le nom de l'utilisateur.
- 3. Sélectionnez **Administrator** (Administrateur) ou **Sequencer Operators** (Opérateurs du séquenceur).
- 4. Sélectionnez l'application à laquelle vous souhaitez que l'utilisateur accède.
- <span id="page-19-0"></span>5. Sélectionnez **Save** (Enregistrer).

### **Politique de mot de passe**

Vous pouvez configurer le nombre de jours avant l'expiration des mots de passe, le nombre de tentatives de connexion non valides avant le verrouillage du compte utilisateur et le nombre de minutes d'inactivité avant que le logiciel ne déconnecte automatiquement l'utilisateur.

- 1. Sélectionnez le menu Settings (Paramètres) en haut à gauche de l'interface logicielle, puis sélectionnez **Password Policy** (Politique de mot de passe).
- 2. Saisissez un nombre compris entre 1 et 180 pour définir le nombre de jours jusqu'à l'expiration des mots de passe.
- 3. Saisissez cinq, dix ou vingt tentatives de connexion non valides.
- <span id="page-19-1"></span>4. Saisissez un nombre compris entre 1 et 60 minutes pour définir la durée pendant laquelle un utilisateur peut être inactif avant d'être déconnecté automatiquement.

### **Stockage externe pour les résultats d'analyse**

Vous pouvez stocker les données des séries dans un emplacement de stockage externe. La configuration du chemin du dossier External Storage for Analysis Results (Stockage externe pour les résultats d'analyse) est effectuée lors de la configuration initiale. Il peut être nécessaire de modifier le chemin lors de la remise de l'analyse en file d'attente. Pour définir le chemin du dossier, procédez comme suit.

- 1. Dans l'interface logicielle, sélectionnez le menu Settings (Paramètres) en haut à gauche, puis **External Storage for Analysis Results** (Stockage externe pour les résultats d'analyse).
- 2. Pour **Server Location** (Emplacement du serveur), saisissez le chemin complet vers le dossier de sortie.

Suivez les conventions universelles d'attribution de noms (UNC). Le chemin UNC comprend deux barres obliques inverses, le nom du serveur et le nom du répertoire. Le chemin n'utilise pas de lettre pour un lecteur réseau mappé. N'utilisez pas de chemin vers un lecteur réseau mappé.

- Les chemins d'accès au dossier de sortie à un niveau nécessitent une barre oblique inversée de fin. Exemple : \\nomduserveur\répertoire1\
- Les chemins d'accès au dossier de sortie à deux niveaux ou plus ne nécessitent pas de barre oblique inversée de fin. Exemple : \\nomduserveur\répertoire1\répertoire2

Document n° 200025239 v00 DESTINÉ AU DIAGNOSTIC IN VITRO UNIQUEMENT.

- 3. Saisissez le nom de **Domain** (Domaine), si nécessaire.
- 4. Saisissez les informations d'identification de sécurité pour l'emplacement du dossier. Le nom d'utilisateur et le mot de passe sont requis.
- 5. Sélectionnez **Encryption** (Chiffrement) si les données nécessitent un chiffrement pendant les transferts de fichiers.
- 6. Sélectionnez **Test Configuration** (Tester la configuration) pour vous assurer que le serveur est correctement connecté à l'emplacement réseau.
- <span id="page-20-0"></span>7. Sélectionnez **Save** (Enregistrer).

## **Journal d'audit**

Les journaux d'audit enregistrent des informations sur des actions spécifiques, telles que l'accès utilisateur, les modifications de profil utilisateur et les modifications apportées aux paramètres du système, des séries ou d'analyse. Chaque entrée du journal d'audit comprend les informations suivantes :

- **When** (Quand) : la date et l'heure auxquelles l'action a été effectuée au format AAAA-MM-JJ et 24 heures.
- **Who** (Qui) : le nom d'utilisateur qui a initié l'action.
- **Type** (Type) : la catégorie d'élément (Utilisateur, Série, Analyse ou Système).
- **What or Description** (Quoi ou Description) : une brève description prédéfinie de l'action.

Vous pouvez filtrer les journaux d'audit, puis exporter la liste filtrée vers un rapport au format PDF. Consultez la section [Exporter](#page-21-1) un journal d'audit à la page 18 pour plus d'informations.

<span id="page-20-1"></span>REMARQUE Seul un administrateur peut afficher l'écran Audit Log (Journal d'audit).

### **Filtrer les journaux d'audit**

Vous pouvez filtrer la liste des journaux d'audit pour afficher des données spécifiques. Vous pouvez appliquer des filtres aux résultats précédemment filtrés pour affiner davantage la liste. Pour appliquer un filtre à tous les journaux d'audit, effacez les filtres précédents avant de continuer. Sélectionnez le menu Settings (Paramètres) en haut à gauche de l'interface logicielle, puis sélectionnez **Audit Log** (Journal d'audit).

Pour filtrer les journaux d'audit, utilisez les champs From/To (De/À), Who (Qui), Type (Type) et What (Quoi). Les champs ne sont pas sensibles à la casse.

Par exemple :

- **From** (De) : saisissez la date de début.
- **To** (À) : saisissez la date de fin.
- **Who** (Qui) : saisissez un nom d'utilisateur. Vous pouvez saisir n'importe quelle partie d'un nom d'utilisateur. Les astérisques (\*) ne sont pas requis.
- **Type** (Type) : saisissez un type d'action. Exemples : nouvelle analyse préparée, analyse abandonnée, séquençage terminé, etc. Ce champ de recherche fonctionne comme une recherche par mot-clé.
- **What** (Quoi) : saisissez n'importe quelle partie de la description de l'élément. Exemples : utilisateur connecté, rejeté, nécessite une attention particulière. Ce champ de recherche fonctionne comme une recherche par mot-clé.

### <span id="page-21-1"></span>**Exporter un journal d'audit**

- 1. Sélectionnez le menu Settings (Paramètres) en haut à gauche de l'interface logicielle, puis sélectionnez **Audit Log** (Journal d'audit).
- 2. **[Facultatif]** Pour filtrer le journal, saisissez les informations dans le champ de filtre approprié, puis sélectionnez **Filter** (Filtrer). Consultez la section Filtrer les [journaux](#page-20-1) d'audit à la page 17 pour plus d'informations.
- 3. Sélectionnez **Export Log** (Exporter un journal). Le logiciel génère un rapport au format PDF qui inclut le nom d'utilisateur, la date d'exportation et les paramètres de filtre.

## <span id="page-21-0"></span>**Informations sur Serveur DRAGEN**

Dans le menu Settings (Paramètres) en haut à gauche de l'interface logicielle, sélectionnez **DRAGEN** pour afficher les informations suivantes sur Serveur DRAGEN :

- **License Valid Until** (Licence valide jusqu'au) : Serveur DRAGEN la date de validité de la licence [AAAA-MM-JJ]. Certaines applications nécessitent une licence Serveur DRAGEN spécifique. Pour mettre à jour la licence, sélectionnez **Update** (Mettre à jour), accédez au fichier \*.zip, puis sélectionnez **Open** (Ouvrir).
- **FPGA serial number** (Numéro de série FPGA) : le réseau de portes programmables sur site (FPGA) est le matériel utilisé par le Serveur DRAGEN pour fournir une analyse des données. Le numéro de série correspond au FPGA spécifique utilisé sur le serveur DRAGEN.
- **Current DRAGEN version** (Version actuelle de DRAGEN) : le numéro de version du processeur DRAGEN Bio-IT. Le logiciel de l'application installe la version logicielle de DRAGEN requise pour l'application.
- **Self-Test Status** (Statut de l'auto-test) : résultats du dernier auto-test de Serveur DRAGEN. Sélectionnez **Run Self-Test** (Exécuter l'auto-test) pour démarrer le test.
- **Last Update** (Dernière mise à jour) : la date et l'heure auxquelles l'auto-test a été effectué [AAAA-MM-JJ HH:MM:SS].

• **Available Versions** (Versions disponibles) : une liste des versions logicielles installées de Serveur DRAGEN. Si une nouvelle version est requise, contactez l'Assistance [technique](#page-24-0) à la [page](#page-24-0) 21.

#### <span id="page-22-0"></span>**Configuration serveur requise**

Les ports suivants doivent être ouverts pour permettre la communication réseau entre l'instrument et le serveur.

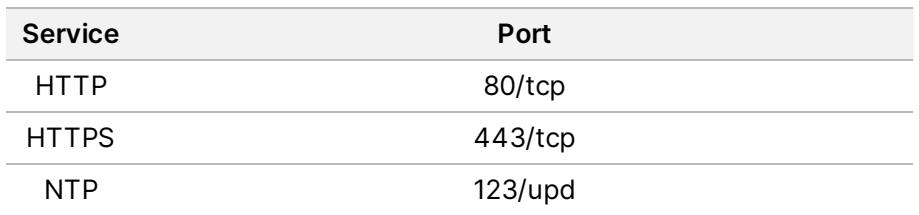

Vous devez attribuer un nom de domaine au serveur sur votre système de noms de domaine (DNS). Il est recommandé d'attribuer des certificats TLS (Sécurité de la couche de transport) au nom de domaine du serveur pour garantir le chiffrement des données lors du transfert sur le réseau local. Si aucun certificat TLS ne peut être fourni, le système utilise des certificats auto-générés.

### **Réappairer Serveur DRAGEN à l'instrument**

Un représentant Illumina associe le Instrument NextSeq 550Dx au serveur lors de la configuration initiale. Utilisez les instructions suivantes si le serveur est déconnecté de l'instrument.

- REMARQUE Un compte administrateur Illumina Run Manager (Serveur DRAGEN) est requis pour réappairer. Vous aurez peut-être également besoin d'un mot de passe de compte administrateur Local Run Manager et d'un compte administrateur Windows.
- 1. Sur l'écran d'accueil NextSeq 550Dx, sélectionnez **Manage Instrument** (Gérer l'instrument).
- 2. Sélectionnez **Instrument Pairing** (Appariement de l'instrument).
- 3. Saisissez le nom d'hôte Serveur DRAGEN ou l'adresse IP, puis sélectionnez **Confirm** (Confirmer).
- 4. Pour confirmer la confiance dans le certificat, sélectionnez **Confirm** (Confirmer).
- 5. Connectez-vous à l'aide d'un compte administrateur Illumina Run Manager (Serveur DRAGEN), puis sélectionnez **Pair** (Appairer).
	- Le logiciel affiche une confirmation indiquant que l'instrument est correctement apparié.

### <span id="page-22-1"></span>**Configurer le logiciel Run Manager**

Vous pouvez basculer entre Illumina Run Manager et Local Run Manager lorsque l'instrument est apparié à un Serveur Illumina DRAGEN pour NextSeq 550Dx. Les résultats ne sont accessibles qu'en utilisant le même gestionnaire de séries que celui utilisé lors de la planification de la série. Ce guide comprend des instructions pour la Illumina Run Manager. Pour plus d'informations sur l'utilisation du

Local Run Manager, reportez-vous à la section Guide de référence de l'instrument NextSeq 550Dx (document n° 1000000009513). Pour choisir entre Illumina Run Manager et Local Run Manager, procédez comme suit.

- REMARQUE Un compte administrateur Illumina Run Manager (Serveur DRAGEN) est requis pour basculer entre les gestionnaires de séries. Vous aurez peut-être également besoin d'un mot de passe de compte administrateur Local Run Manager.
- 1. Sur l'écran d'accueil Instrument NextSeq 550Dx, sélectionnez **Manage Instrument** (Gérer l'instrument).
- 2. Sélectionnez **System Customization** (Personnalisation du système), puis sélectionnez **DRAGEN Server** (Serveur DRAGEN) ou **Local Run Manager**.
- <span id="page-23-0"></span>3. Sélectionnez **Save** (Enregistrer) pour enregistrer les paramètres.

### **Ajouter des trousses personnalisées**

Certaines applications peuvent permettre l'utilisation de trousses d'adaptateurs d'index personnalisées et de trousses de préparation de bibliothèque personnalisées. Pour plus d'informations, reportez-vous au Guide de l'application qui se trouve sur le Illumina site [d'assistance](https://support.illumina.com/).

## <span id="page-24-0"></span>Assistance technique

Pour une assistance technique, contactez le Illumina support technique.

**Site Web :** [www.illumina.com](http://www.illumina.com/)

**E-mail :** [techsupport@illumina.com](mailto:techsupport@illumina.com)

**Fiches de données de sécurité (SDS)** : disponibles sur le site Web d'Illumina à l'adresse [support.illumina.com/sds.html](http://support.illumina.com/sds.html).

**Documentation sur les produits** : disponible en téléchargement sur [support.illumina.com.](https://support.illumina.com/)

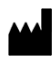

Illumina, Inc. 5200 Illumina Way San Diego, Californie 92122 États-Unis +(1) 800 809 ILMN (4566) +(1) 858 202 4566 (en dehors de l'Amérique du Nord) techsupport@illumina.com www.illumina.com

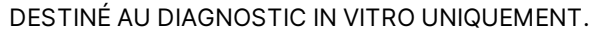

© 2023 Illumina, Inc. Tous droits réservés.

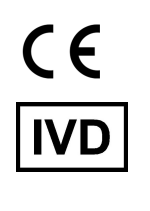

EC REP

Illumina Netherlands B.V.<br>Steenoven 19<br>5626 DK Eindhoven<br>The Netherlands

#### **Commanditaire australien**

Illumina Australia Pty Ltd Nursing Association Building Level 3, 535 Elizabeth Street Melbourne, VIC 3000 Australie

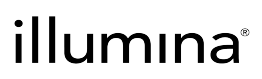